## **Using Backpack Data in Tinker Plots**

- 1. Go to **File.**
- 2. Click **Open.**

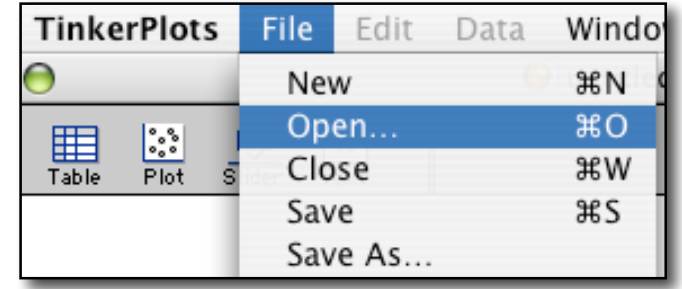

You need to navigate to the directory (folder) where the program files (applications) are stored. You will find the working files stored in…

TinkerPlots Ontario English Data and Demos Exploring Data Starters

We will look at **Heaviest Backpacks.tp** 

NOTE:

heavy?

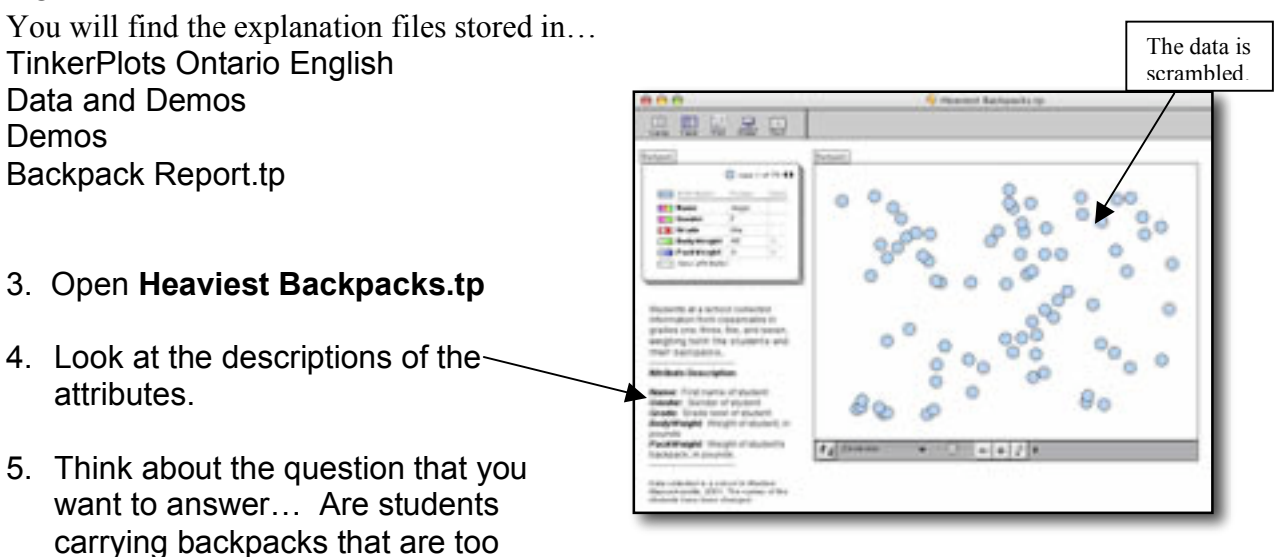

- 6. Think about the following… "Experts say that for every 20 lbs. of body weight, you should only carry 3 lbs in your backpack. This equals 15%. Other recommendations go as low as 6% of your body weight. Doctors say that heavy loads can cause shoulder pain or lower-back pain."
- 7. Brainstorm for what kind of information you might want to gather… e.g. weights of backpacks, weights of students.

8. Move one of the attributes to the y axis.

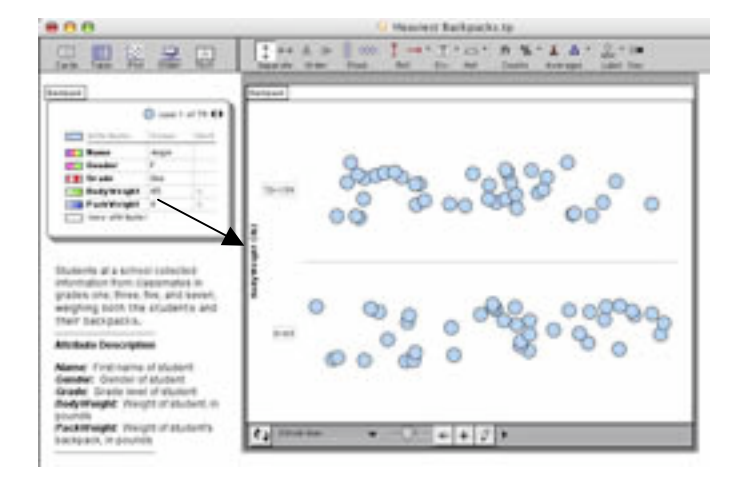

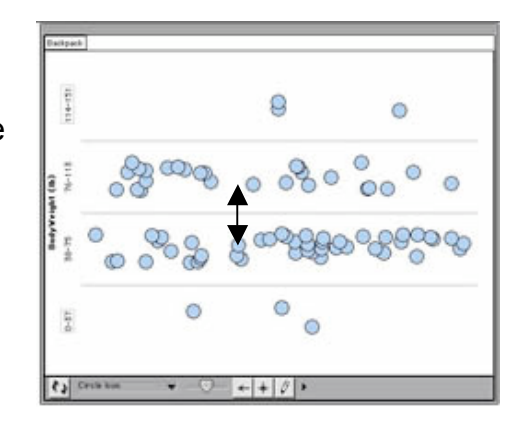

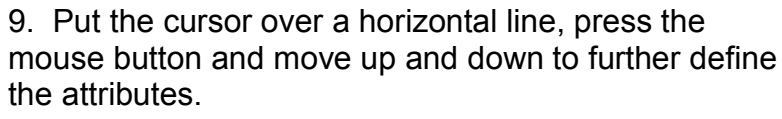

10. Add an attribute to the x axis.

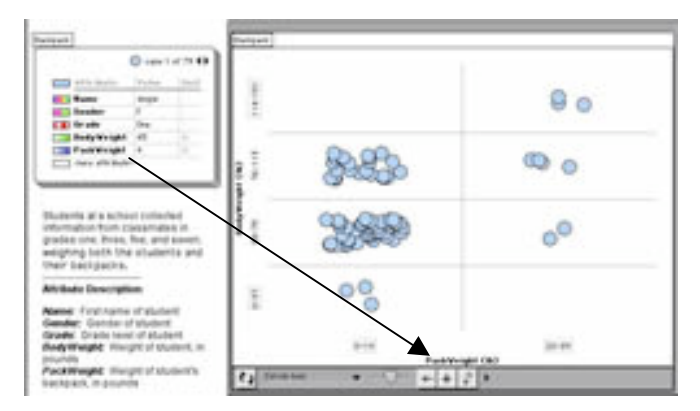

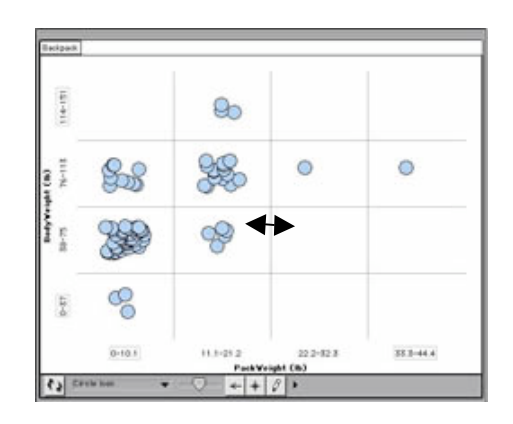

11. Put the cursor over the vertical line, press the mouse button and move left (and then right if you need to) to futher define the attributes.

12. Click on gender to identify the males and females in the study.

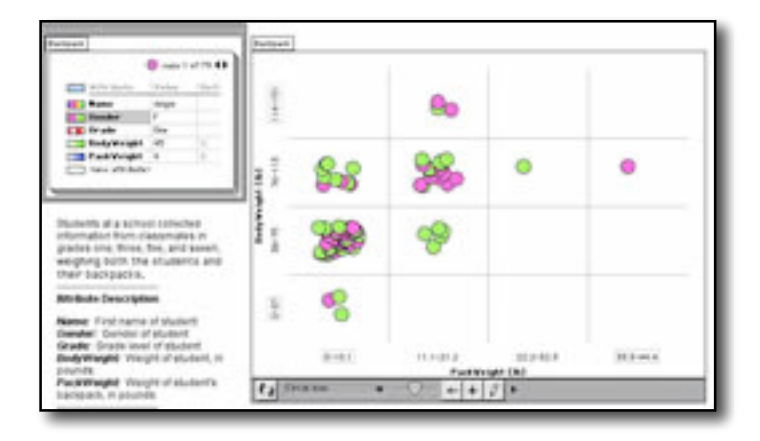

13. Organize the data by clicking on stack. You can organize vertically or horizontally.

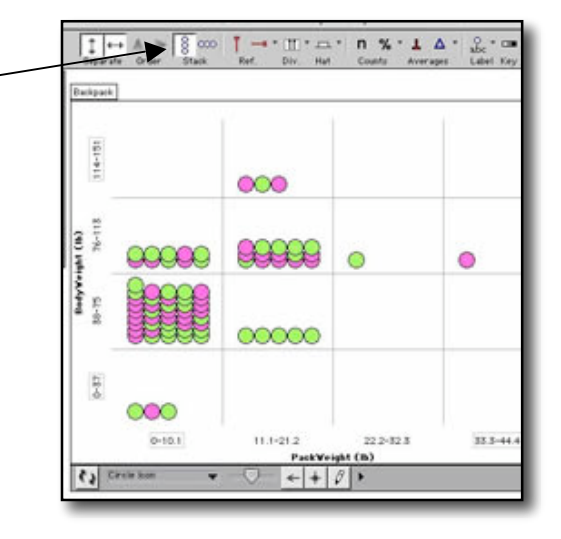

14. Find out how many cases are in each section. Click on **n** for number. You can also use percent.

%

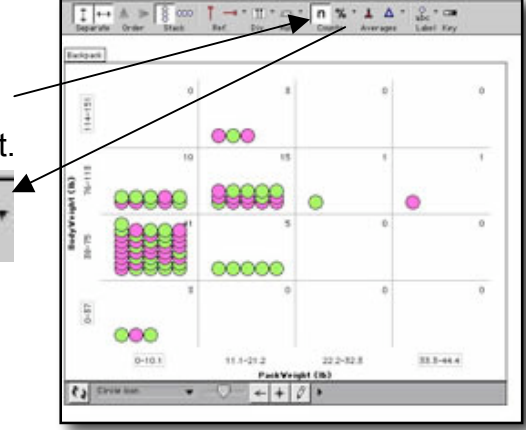

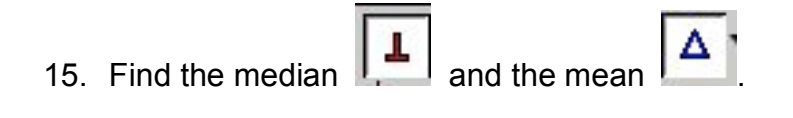

- 16. Click on one attribute that has not been selected for the x or y axis. Here gender was selected. Note that a colour has been assigned to each gender.
- e. 26 ö ö ♧  $1 - 1$ **Hillman** 11.1-31.0  $\frac{r_{\text{refN140}}}{\left\| \left. \left. \left. \left. \left. \left. \left. \left. \left. \right| \right. \right. \right. \right. \right. \right\| \left. \left. \left. \right| \right. \right. \right\| \left. \left. \left. \right| \right. \right.}{\left\| \left. \left. \left. \left. \left. \right| \right. \right. \right\| \left. \left. \left. \left. \right| \right. \right. \right\| \left. \left. \left. \left. \right| \right. \right.}{\left\| \left. \left. \left. \left. \right| \right. \right\| \left. \left.$ ty State
- $_{abc}^{\circ}$ Δ CH. 17. Add the legend. Label Key Averages Gender மி  $\neg$ 18. Click on the coloured square to bring up the  $\Box M$ colour palette and change the colour.  $\circ\circ\bullet$ 瞿 聖 Q List: Apple Black Blue Brown Cyan Green Magenta Orange Purple Red Yellow White 19. Add a text box to explain the 100% А findings. Click on  $\sqrt{\overline{1} \cdot x}$  and I learned that drag the text box to the area where you want it to appear.

100%

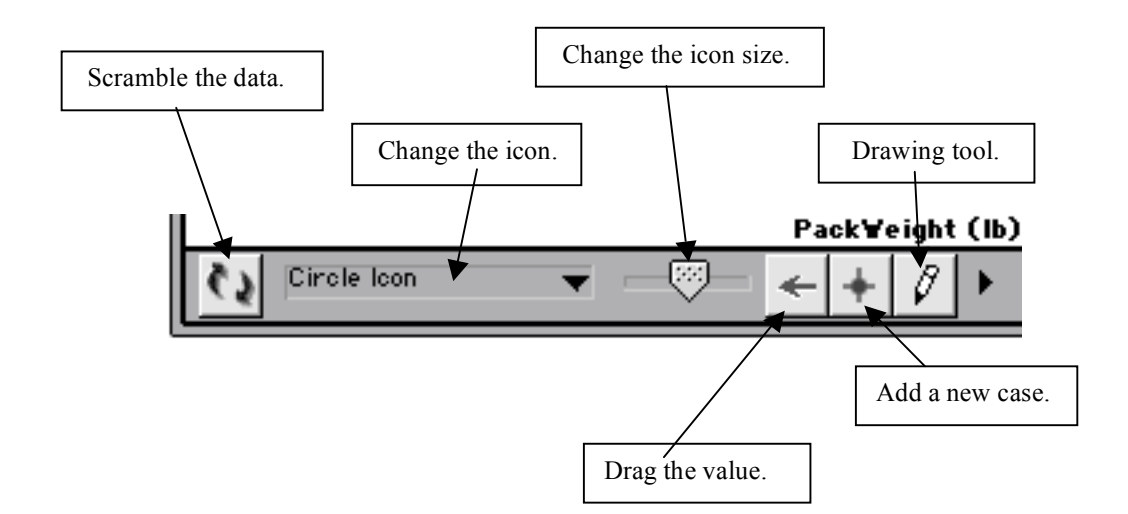

20.